[Documentation](http://confluence.aheadworks.com/display/EUDOC) / [Documentation](http://confluence.aheadworks.com/display/EUDOC/Documentation+Home) Home

# One Step [Checkout](http://confluence.aheadworks.com/display/EUDOC/One+Step+Checkout)

Created by [Kuznetsov,](http://confluence.aheadworks.com/display/~kuznetsov) Artem, last modified by [Malynow,](http://confluence.aheadworks.com/display/~malynow) Alexey on Apr 13, [2016](http://confluence.aheadworks.com/pages/diffpagesbyversion.action?pageId=12091486&selectedPageVersions=33&selectedPageVersions=34)

- [Installation](#page-0-0)
- [Configuration](#page-2-0)
	- General [Settings](#page-2-1)
	- [Exclude](#page-2-2) / Include Fields
	- [Frontend](#page-3-0) Settings
- Integration with other extensions by [aheadWorks](#page-3-1)
- [Uninstallation](#page-4-0)
- [Troubleshooting](#page-4-1)

Extension page: <http://ecommerce.aheadworks.com/one-step-checkout.html>

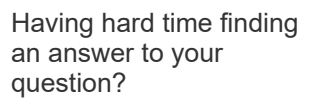

Check out our [Knowledge](http://ecommerce.aheadworks.com/kbase/extension-one-step-checkout/) Base.

The One Step Checkout Magento extension reduces the number of checkout steps and allows customers to buy products in one simple click. Your clients will never change their minds about making purchases because of the infinite checkout process.

# <span id="page-0-0"></span>Installation

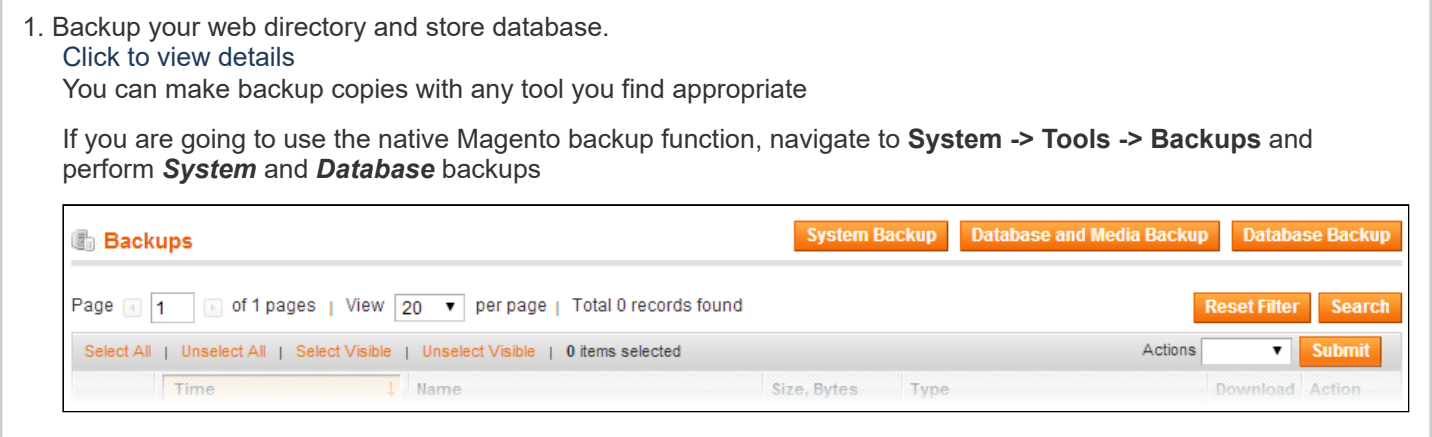

2. Log in to the Magento backend

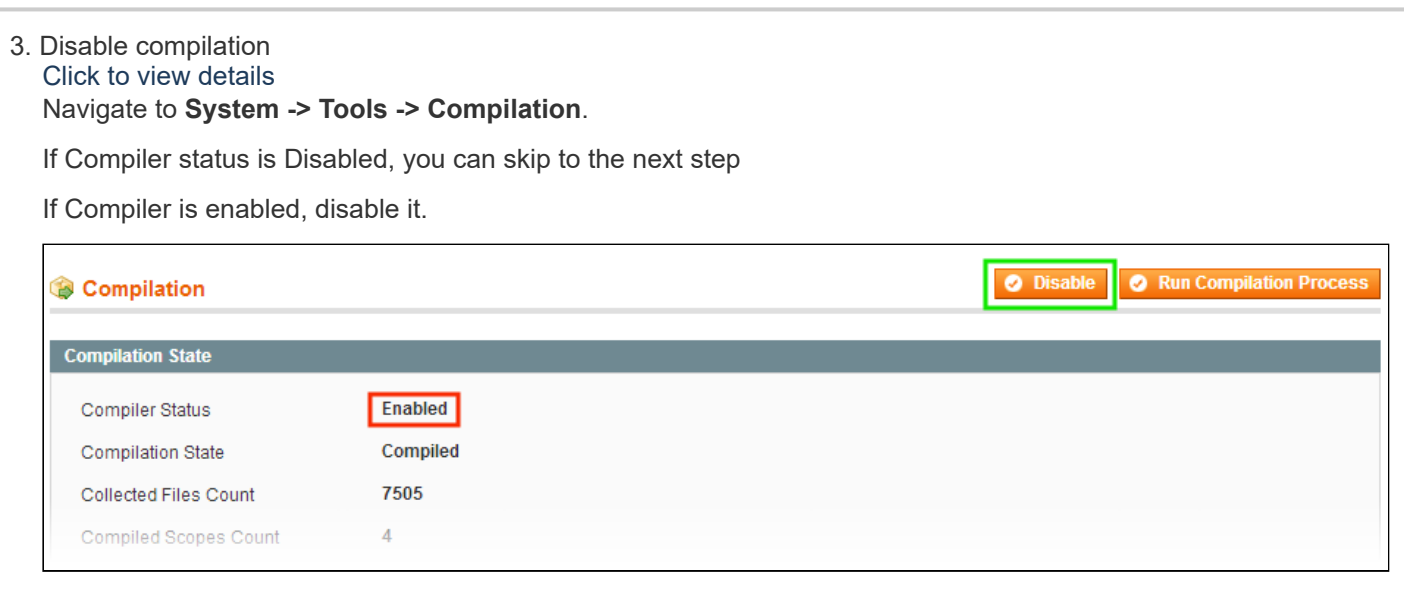

**IMPORTANT:** after the extension is installed, you can enable the compilation again; **IT IS CRUCIAL** that you use "Run Compilation Process" function, not just "Enable button"

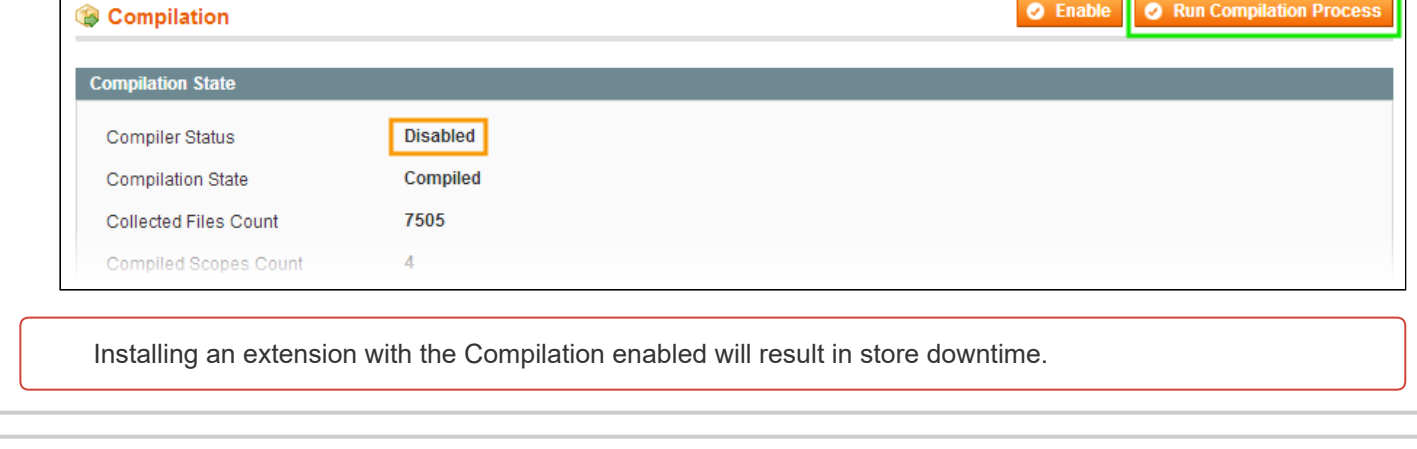

### 4. Flush store cache

Click to view details

You can flush the store cache in 2 ways:

via the backend:

Navigate to System -> Cache Management menu, and click Flush Magento Cache button

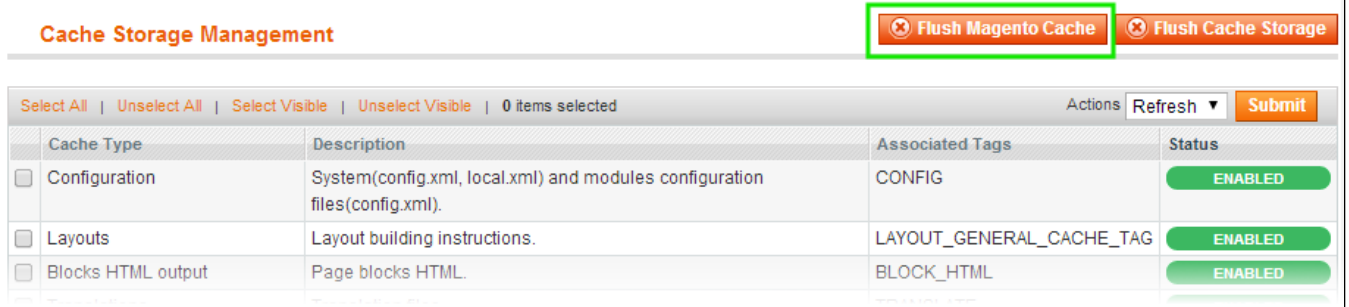

### via filesystem:

On your server, navigate to Magento root folder, then proceed to **/var/cache/;** delete all the content there.

### 5. Download the extension package from your account and extract the downloaded archive

6. Copy the content of /Step\_1/ folder to your store's root directory

### If you are using a custom theme,

### read the instructions here.

The extension comes with 2 design packages: /base/default/ and /rwd/default/ .

In case you are using a custom theme, it is recommended to copy the design files to your current theme's folders. In case there are several themes in use at the same store, the design files must be copied to each of them.

- Find this folder in the package: /step\_1/app/design/frontend/base/default/ ; copy its content to /app/design/frontend/[your\_package]/[your\_theme]/
- Find this folder in the package: /step\_1/skin/frontend/base/default/ ; copy its content to /skin/frontend/[your\_package]/[your\_theme]/

7. Copy the content of **/Step\_2/** folder to your store's root directory

8. Flush store cache again; log out from the backend and log in again.

# <span id="page-2-0"></span>**Configuration**

Extension settings can be changed in System->Configuration->aheadWorks extensions->One Step Checkout.

### <span id="page-2-1"></span>General Settings

- Enable One Step Checkout (Yes/No): when disabled, customers will place orders through native magento One Page Checkout.
- Always Use Billing Address as a Shipping Address (Yes/No): Choosing 'Yes' will disable option to specify a shipping address which differs from billing address.
- One Step Checkout Page Title: Here you can set the title of your checkout page. (Plain text only, HTML is not supported)
- One Step Checkout Description: Here you can add the description of your checkout page. HTML supported. Apart from HTML this field does not support any Magento widgets or CMS blocks.
- Show Blocks Numbering (Yes/No): Specify whether to show step numbers on checkout or not.
- Default Payment Method : this option allows to define what Payment Method will be selected on the checkout page by default. Note, a customer will still be able to select any other available Payment method.
- Default Shipping Method : this option allows to define what Shipping Method will be selected on the checkout page by default. Note, a customer will still be able to select any other available Shipping method.
- Cart editable at checkout : this option allows / prohibits changing cart content on the Checkout screen.

### <span id="page-2-2"></span>Exclude / Include Fields

Here you can specify which fields and blocks are (not) to be displayed on checkout.

NOTE: \* One Step Checkout also uses native magento checkout settings, which can be viewed/edited in System->Configuration->Sales->Checkout. For example, the Terms And Conditions block can be switched on/off in the native checkout settings.

Customizing native Cross-Sells block

Out of the box, cross-sells block on One Step Checkout displays 5 product maximum. In order to change the number of products, the following file should be modified:

app/code/local/AW/Onestepcheckout/Block/Onestep/Related/Abstract.php

Find the following lines:

/\*\* Items quantity will be capped to this value \* @var int \*/ protected \$\_maxItemCount = 5;

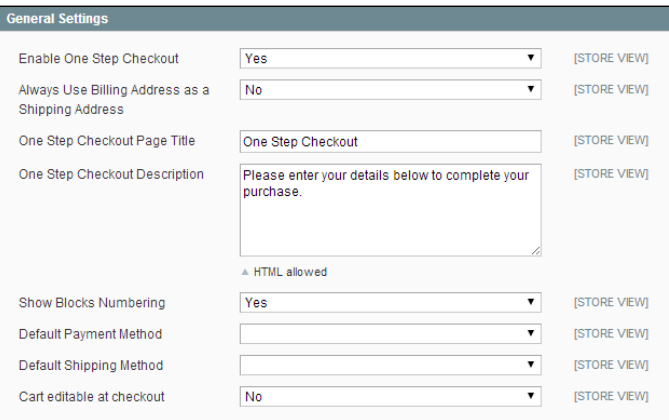

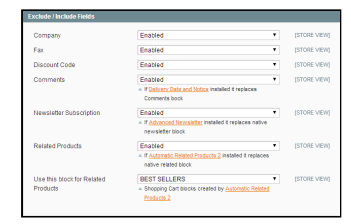

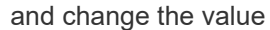

\$\_maxItemCount = 5

to your preferred one.

\* make sure to backup the original file if you are going to perform any changes

See the details related to integration with other extensions by aheadWorks below.

### <span id="page-3-0"></span>Frontend Settings

• Display "Apply Coupon" Button (Yes/No): this option defines whether the coupon codes will be applied manually (after clicking the correspondent button) or automatically.

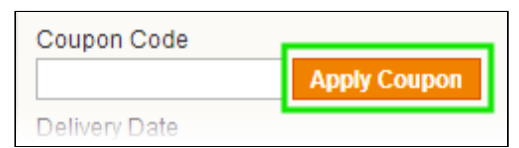

If the button is hidden, the coupon input field will still be there. In this case, if any code is submitted, it will be validated and applied automatically, when the visitor moves cursor to any other checkout field

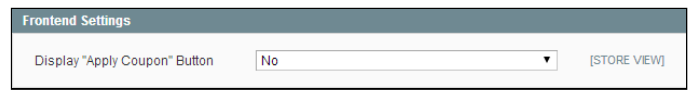

### <span id="page-3-1"></span>Integration with other extensions by aheadWorks

One Step Checkout provides out-of-the-box integration with the following extensions by aheadWorks:

- [AJAX](http://ecommerce.aheadworks.com/magento-extensions/featured/ajax-cart-pro.html) Cart Pro (since 3.0.0) adds products from cross-sell block right on checkout page, without redirecting to cart view page.
- [Automatic](http://ecommerce.aheadworks.com/magento-extensions/automatic-related-products-2.html) Related Products 2 (since 2.3.0) replaces native Magento cross-sells with its own block (block type must be 'shopping cart'). Note: the extension will always override native cross-sells block.
- Advanced [Newsletter](http://ecommerce.aheadworks.com/magento-extensions/customer-care-and-support/advanced-newsletter.html) (since 2.1.0) replaces native newsletter subscription checkbox with its own one. In case of several newsletter segments, a list with the segments will be displayed. Note: the extension will always override native newsletter subscription block.
- [Delivery](http://ecommerce.aheadworks.com/magento-extensions/delivery-date-and-notice.html) Date And Notice (since 1.1.0) replaces order comments block with its own one. Note: the extension will always override native comments block.
- [Facebook](http://ecommerce.aheadworks.com/magento-extensions/facebook-link.html) Link (since 2.1.3) 'Login with Facebook' button is added into the login block.
- [Follow](http://ecommerce.aheadworks.com/magento-extensions/follow-up-email.html) Up Email (since 3.5.0) Support of 'abandoned cart' event: Email address of a guest customer gets captured on saving of billing address (when next blocks get updated).
- Gift [Card/Certificate](https://ecommerce.aheadworks.com/magento-extensions/gift-card-certificate.html) (since 2.0.2) Let customers configure the gift card at the checkout.
- Points & [Rewards](http://ecommerce.aheadworks.com/magento-extensions/points-and-rewards.html) (since 1.6.0) adds an option to spend points on order.
- Refer A [Friend](http://ecommerce.aheadworks.com/magento-extensions/refer-a-friend.html) (since 2.0.2) adds an option to spend an earned discount on checkout.
- [iPhone](http://ecommerce.aheadworks.com/magento-extensions/iphone-theme.html) Theme (since 1.4.0) works independently from the extension: One Step Checkout is working on desktop version of site, while iPhone Theme is using it's own checkout page.
- Order [Attributes](http://ecommerce.aheadworks.com/magento-extensions/order-attributes.html) Pro (since 1.0.0) adds custom options to every step of the checkout (supported since One Step Checkout 1.0.3)
- [Z-Blocks](http://ecommerce.aheadworks.com/magento-extensions/z-blocks.html) (since 2.3.4) The position 'Checkout Content Top' works on One Step Checkout page.
- [Checkout](http://ecommerce.aheadworks.com/magento-extensions/checkout-promo.html) Promo (since 1.2.2) displays promotional block on One Step Checkout page.

Both One Step Checkout and the extensions from the above list just have to be installed and configured properly (for the configuration details refer to the documentation of that extension). No code alterations are required.

# <span id="page-4-0"></span>Uninstallation

If you require to disable the extension without removing it completely, go to System->Configuration->Advanced->Advanced->Disable Modules Output and disable the module AW\_Onestepcheckout. Also, the extension can be switched off following steps 1-5 below, without deleting the files of the extension. 1. Disable compilation, in case it is enabled. If you have any external caching software running, it must be disabled as well.

2. Login to your FTP, navigate to app/etc/modules/

3. Open the file AW\_Onestepcheckout.xml and change the following line:

### from

<active>true</active>

### to

### <active>false</active>

Now your Magento is unaware of the existence of the extension

4.Clear the cache under var/cache

5.Make sure that the site is working properly, otherwise roll back the changes and apply to our [technical](http://ecommerce.aheadworks.com/contacts/) support.

6.If everything works fine, it is safe to delete the files of the extension.

# <span id="page-4-1"></span>**Troubleshooting**

### After the extension installation the store gives an error, or blank page, or suggests to start Magento installation procedure.

Change the owner of the extracted extension files to the web server user and set 775 permissions on them. Clear the store cache and try again.

### After the extension installation I receive a 404 error in System->Configuration->One Step Checkout.

Logout from backend and login back.

There is no aheadWorks extensions under my configuration section, or having the extension tab clicked I get a blank page, or Access Denied error.

Clear the store cache, browser cookies, logout and login again.

### I've set up everything correctly, inserted the HTML code but there is nothing on that page.

Clear the store cache, clear your browser cache and domain cookies and refresh the page.

### My configuration changes do not appear on the store.

Clear the store cache, clear your browser cache and domain cookies and refresh the page.

### Will One Step Checkout work with Braintree payments 2.x?

Currently One Step Checkout extension only works for Braintree payments 1.x.

You can always find the latest version of the software, full documentation, demos, screenshots and reviews at [http://ecommerce.aheadworks.com](http://ecommerce.aheadworks.com/) License agreement: <http://ecommerce.aheadworks.com/LICENSE-M1.txt> Contact us: <http://ecommerce.aheadworks.com/contacts/> Copyright © 2015 aheadWorks [http://www.aheadworks.com](http://www.aheadworks.com/)

[Like](http://confluence.aheadworks.com/display/EUDOC/One+Step+Checkout) Be the first to like this no labels and the first to like this no labels are not been applied to the labels of the state of the state of the state of the state of the state of the state of the state of the state of th